## **EYFS and Year 1 - How to sign in to Google Classroom**

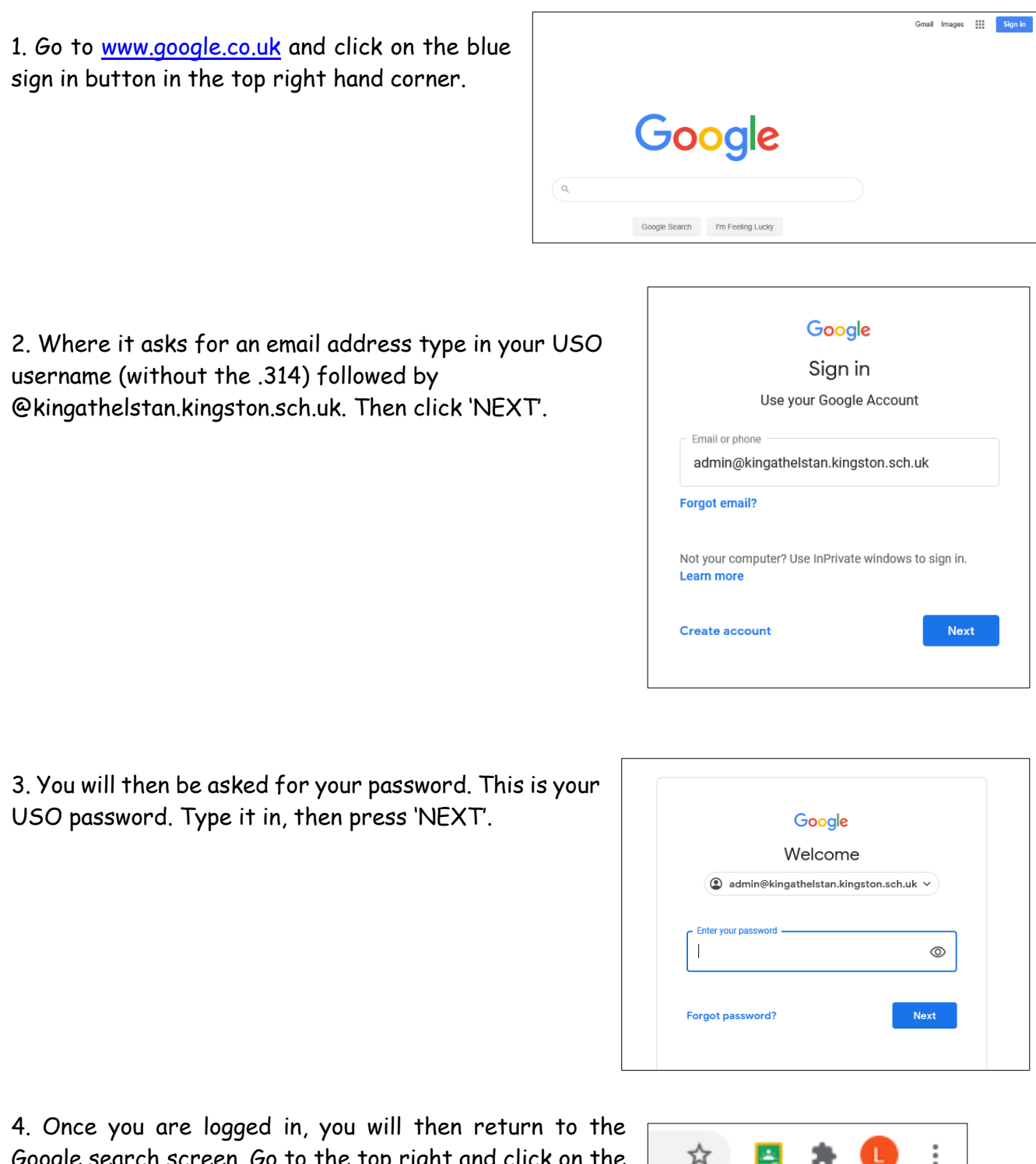

Google search screen. Go to the top right and click on the waffle/9 dots.

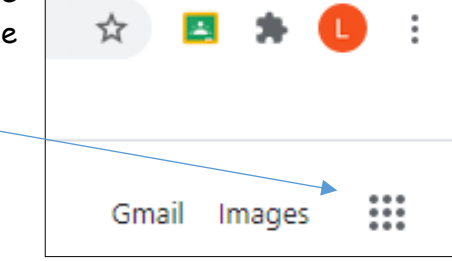

5. Click on the Classroom icon or type classroom.google.com into the URL bar.

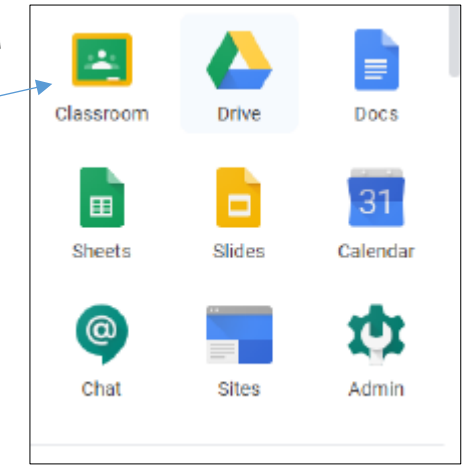

6. Accept the terms of using classroom and confirm that your role is the student.

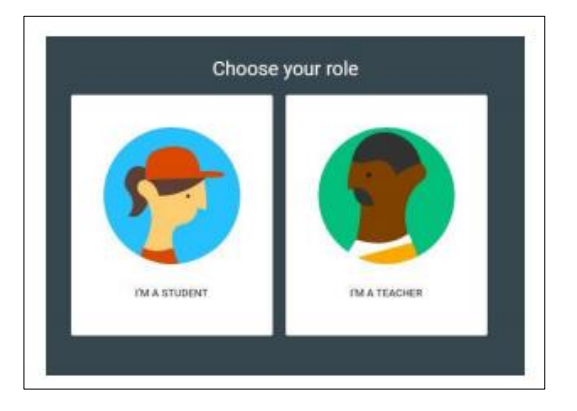

7. You will see an invitation to join a classroom. Click 'Join'. Once you have joined you are a member of that class!

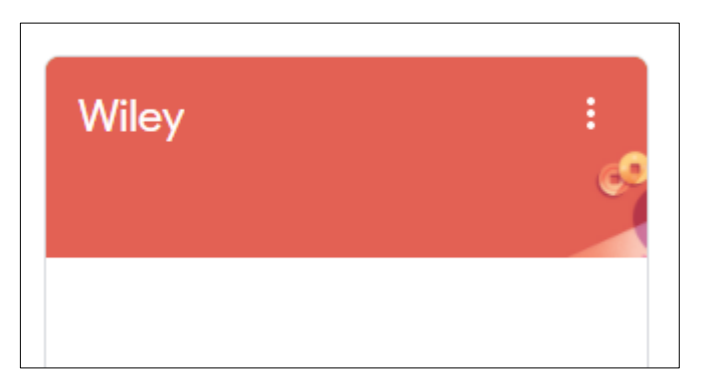